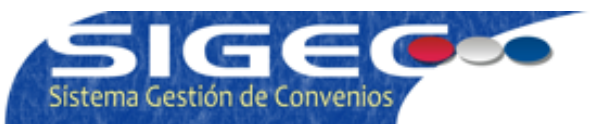

Hola, usted no se encuentra conectado. Haga click aguí para ingresar.

# **Conexion al Sistema**

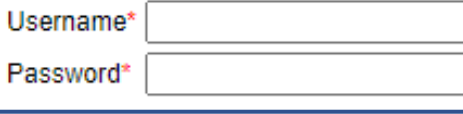

1.- Iniciar Sesión con usuario y clave entregadas

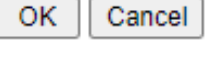

and the state

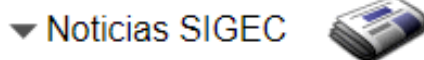

- ▼ Procedimiento y Formulario Solicitud de Clave
	- Estimad@s; A continuación se detalla el protocolo de solicitud de claves:
	- 1.-El encargado de programa de la institución ejecutora debe bajar Formulario de Solicitud de Clave desde la página principal de SIGEC.
	- 2.-Completa con los datos requeridos en el formulario.
	- 3.-Envía Formulario a contraparte de la Seremía (Encargado temático que corresponda)
	- 4.-Encargado temático Seremía revisa solicitud y agrega su nombre al final del Formulario de Solicitud de Clave.
	- 5.-Encargado temático envía solicitud directamente a su contraparte de SIGEC.
	- 6.-SIGEC crea la clave y envía los datos de ingreso al ejecutor.
	- 7.-SIGEC notifica al encargado temático de la Seremía que la clave fue generada y enviada al ejecutor.

# **FGRMULARIO**

"Te recordamos que el navegador compatible con todas las funcionalidades de Sigec es @ chrome, el que puedes descargar desde" aquí.

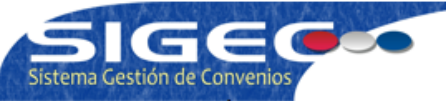

Hola Cynthia Dominique Álvarez Rivera de Ministerio de Desarrollo Social y Familia usted se encuentra conectado.

#### Para finalizar haga click <u>aquí</u>.

**Ca** Inicio Vista Supervisor Directorio Configuración Administración Ayuda Salir

Convocatoria "Programa Habitabilidad 2023 Concurso Público"

Invitación para Universidad Austral de Chile - Los Ríos

Programa: CHS - Habitabilidad

Monto Asignado: Ch\$40.500.000

Invitado por: Secretaría Ministerial de Desarrollo Social - Los Ríos

La próxima actividad a realizar es Presentar Proyecto

Ya preparó su proyecto y completó la Documentación ? haga click para ingresarlo lingresar proyecto

Documentos de la Convocatoria

Los documentos de tipo plantilla deben ser descargados y completados por los ejecutores en la correspondiente fase de la Convocatoria.

- · Preparación (5)
- · Presentación de Proyecto (14)
- Firma de Instrumentos (2)
- Elecución  $(13)$
- Cierre (0) Resoluciones (0)
- 

# Preparación

## Modalidad de Operación

#### Fase: Preparación

Archivo: 0520 aprueba reglas para la ejecuci n del programa de habitabilidad chile solidario e44065.pdf Descargar

## 102 ficha focalizacion potenciales beneficiarios habitabilidad 2023

#### Fase: Preparación

Archivo: 02\_ficha focalizacion potenciales beneficiarios habitabilidad 2023.docx Descargar

# ■ 03\_acuerdo de confidencialidad habitabilidad 2023

#### Fase: Preparación

Archivo: 03 acuerdo de confidencialidad habitabilidad 2023.docx Descargar

## $\Box$  04 carta aceptación y uso de datos habitabilidad 2023

Fase: Preparación

Archivo: 04\_carta aceptacion y uso de datos habitabilidad 2023.docx | Descargar

2.- Para el ingreso de la documentación requerida en el concurso se debe presionar el botón Ingresar proyecto

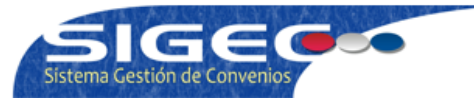

#### Para finalizar haga click aqui.

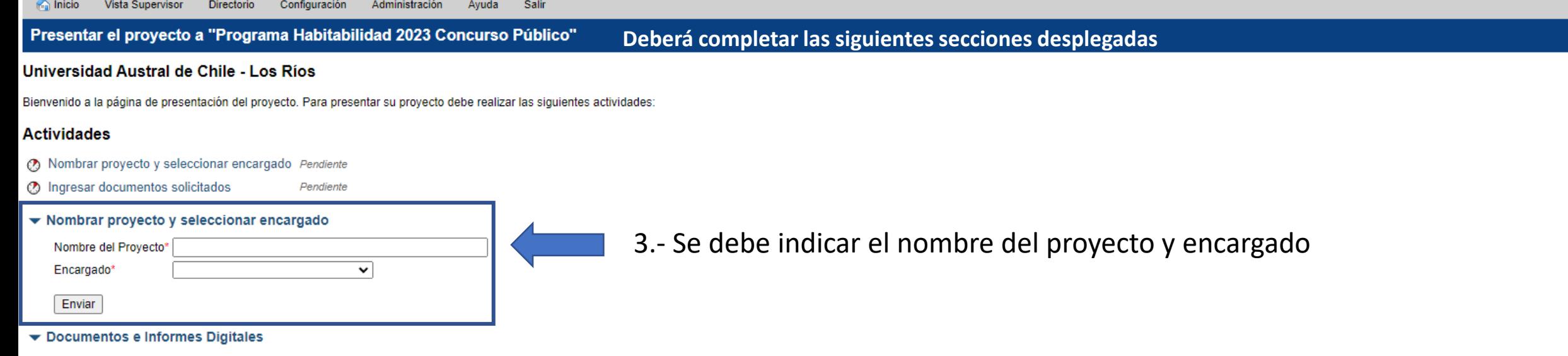

Todos los documentos tienen una plantilla que usted debe descargar, completar y luego subir.

# Formulario de Presentación de Proyecto

Instrucciones:

Estado: Pendiente **Alle Presentar el Documento** 

Plantilla: 1.1-formulario-de-postulacion-2023.xls Descargar

2.1.-Doc.-Adm.-Copia-simple-RUT-persona-juridica Instrucciones:

Plantilla: Z.1.-doc.-adm.-copia-simple-rut-persona-juridica.docx | Descargar

■ 2.2.-Doc.-Adm.-Copia-simple-donde-conste-personeria-vigente-del-Repr.-Legal Instrucciones:

Estado: Pendiente 1 Presentar el Documento

Plantilla: 2.2.-doc.-adm.-copia-simple-donde-conste-personeria-vigente-del-repr.-legal.docx | Descargar

# 2.3.-Doc.-Adm.-Copia-simple-RUT-representante-legal

Instrucciones:

Estado: Pendiente **1 Presentar el Documento** 

Plantilla: 2.3.-doc.-adm.-copia-simple-rut-representante-legal.docx [Descargar

Todos los documentos tienen una plantilla que usted debe descargar, completar y luego subir.

Formulario de Presentación de Proyecto

Instrucciones:

Estado: Pendiente **Alla Presentar el Documento** 

Plantilla: 1.1-formulario-de-postulacion-2023.xls Descargar

图 2.1.-Doc.-Adm.-Copia-simple-RUT-persona-juridica

Instrucciones:

Plantilla: 2.1.-doc.-adm.-copia-simple-rut-persona-juridica.docx Descargar

■ 2.2.-Doc.-Adm.-Copia-simple-donde-conste-personeria-vigente-del-Repr.-Legal Instrucciones:

Estado: Pendiente **1999** Presentar el Documento

Plantilla: 2.2.-doc.-adm.-copia-simple-donde-conste-personeria-vigente-del-repr.-legal.docx Descargar

图 2.3.-Doc.-Adm.-Copia-simple-RUT-representante-legal

Instrucciones:

Estado: Pendiente <<a>Presentar el Documento

Plantilla: 2.3.-doc.-adm.-copia-simple-rut-representante-legal.docx Descargar

# ■ 2.4.-Doc.-Adm.-Copia-simple-estatutos

Instrucciones:

Estado: Pendiente **Alla Presentar el Documento** 

Plantilla: 2.4.-doc.-adm.-copia-simple-estatutos.docx Descargar

2.5.-Doc.-Adm.-Copia-certificado-de-vigencia Instrucciones:

Estado: Pendiente **Alla Presentar el Documento** 

Plantilla: 2.5.-doc.-adm.-copia-certificado-de-vigencia.docx Descargar

■ 2.6.-Doc.-Adm.-Carta-de-compromiso-Anexo-No2

Instrucciones:

Estado: Pendiente | Presentar el Documento

Plantilla: 2.6.-doc.-adm.-carta-de-compromiso-anexo-no2.docx Descargar

■ 2.7.-Doc.-Adm-Declaracion-Jurada-simple-No3

Instrucciones:

Estado: Pendiente | Presentar el Documento

Plantilla: 2.7.-doc.-adm-declaracion-jurada-simple-no3.docx Descargar

Deberá subir los archivos solicitados  $4.$ presionando en cada uno de ellos el botón **1 Presentar el Documento** 

5.- Se abrirá la siguiente ventana según cada documento a subir.

Seleccionar el archivo a subir y luego adjuntar archivo

# Subir archivo

Seleccione el Formulario de Presentación de Proyecto desde su computador

Archivo\* Seleccionar archivo Sin archivos seleccionados Sin archivos seleccionados Adjuntar Archivo

■ 3.1-Antecedentes-que-acreditan-Criterio1-Subcriterio1.1-y-Criterio-2-copia Instrucciones:

Estado: Pendiente **1 Presentar el Documento** 

Plantilla: 3.1-antecedentes-que-acreditan-criterio1-subcriterio1.1-y-criterio-2-copia.docx Descargar

■ 3.2-Antecedentes-que-acreditan-Criterio1-Subcriterio1.2-copia Instrucciones:

Estado: Pendiente | Presentar el Documento

Plantilla: 3.2-antecedentes-que-acreditan-criterio1-subcriterio1.2-copia.docx | Descargar

■ 3.3-Antecedentes-que-acreditan-Criterio-3-Subcriterio-3.1 Instrucciones:

Estado: Pendiente | Presentar el Documento

Plantilla: 3.3-antecedentes-que-acreditan-criterio-3-subcriterio-3.1.docx | Descargar

3.4-Antecedentes-que-acreditan-Criterio-3-Subcriterio-3.2

Instrucciones:

Estado: Pendiente | Presentar el Documento

Plantilla: 3.4-antecedentes-que-acreditan-criterio-3-subcriterio-3.2.docx Descargar

■ 4.1.-Otros.-Declaracion-jurada-experiencias-autogestionadas-Anexo-No4-opcional Instrucciones:

Estado: Pendiente | Presentar el Documento

Plantilla: 4.1.-otros.-declaracion-jurada-experiencias-autogestionadas-anexo-no4-opcional.docx | Descargar

4.2.-Otros.-Antecedentes-adicionales-opcionales Instrucciones: Estado: Pendiente | Presentar el Documento

Plantilla: 4.2.-otros.-antecedentes-adicionales-opcionales.docx | Descargar

Los documentos Word (aquellos con una tabla de los criterios de evaluación) que se encuentran en la lista de documentos de postulación, sirven como referencia de la información que debe ser llenada.

En estos **debe presentarse** un documento Word con toda la información que sirva de respaldo para acreditar los criterios que se indican en el título del documento, es decir, en este Word se deben copiar y pegar hacia abajo todas las fotografías, contratos, certificados, entre otros elementos de acreditación exigidos y presentados por la organización postulante.

No es posible hacerlo en una planilla Excel con pestañas por separado, ya que el objetivo de tener los documentos por separado es asegurar que el SIGEC pueda soportar los pesos de cada documento

Desarrollado por Ministerio de Desarrollo Social Y Familia, División de Promoción y Protección Social https://www.desarrollosocialyfamilia.gob.cl/ Ir la Inicio

Nota: Si ponen todos los elementos de acreditación en un solo documento, no aseguramos que no existan problemas en la carga de los archivos al sistema.